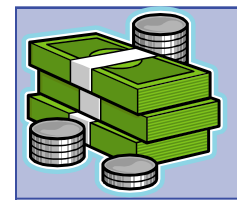

# STUDENT ACCOUNTS QUICK REFERENCE

## LOGIN AS A STUDENT

- 1. Login to **My Akron** at [http://my.uakron.edu](http://my.uakron.edu/) .
- 2. Click the **My Experience** tab.
- 3. Click the **Student Center** icon.

#### LOGIN AS AN AUTHORIZED USER

- 1. From [http://www.uakron.edu](http://www.uakron.edu/) click the **UA Parents** link.
- 2. Click "Make a payment or view e-Bill" under the **Shortcuts** heading.
- 3. Click the link "Parents and Authorized Users, click here to login with your user name and password.
- 4. Enter your Authorized User PIN and Password.
- 5. NOTE: If an authorized user does not know their PIN and/or password *the student who created the account* must be contacted – they are the only person who can asssist them with their PIN and password.

### VIEW MY ACCOUNT SUMMARY

- 1. Login as a student to **My Akron**.
- 2. The Account Summary is displayed under the **Finances** heading.
- 3. Click the **Account Inquiry** link to view further details.

#### VIEW CHARGES DUE

- 1. Login as a student to **My Akron**.
- 2. Click the drop down for "**other financial…**" under the F**inances** heading and select **Charges Due**.
- 3. Click the  $\sqrt{\infty}$  icon.

### VIEW ACCOUNT ACTIVITY

- 1. Login as a student to **My Akron**.
- 2. Click the drop down for "**other financial…**" under the **Finances** heading and select **Account Activity**.
- 3. Click the  $\sqrt{\omega}$  icon.

## MAKE A PAYMENT

- 1. Login to **My Akron** either as a student or as an authorized user.
- 2. If logged in as a student, click the **Make a Payment** link under the **Finances** heading.
- 3. From the main account page click the **Make a Payment** link.
- 4. Click either one of the **Fees** links**.**
- 5. Enter the payment amount.
- 6. Click the **Add to basket** button.
- 7. Click the **Submit Payment** button.
- 8. If a payment was made in the last 24 hours you must click the checkbox indicating you wish to proceed.
- 9. Click the **Continue Checkout** button.
- 10. Select the method of payment.
- 11. Click the **Continue Checkout** button.
- 12. Enter the requested account information.
- 13. If you wish to save the account information select a name for the payment.
- 14. Click the **Continue Checkout** button.
- 15. Verify the information and click the **Submit Payment** button.

### CREATE AN AUTHORIZED USER

- 1. Login to **My Akron** as a student.
- 2. Click the **Authorize Parent Access** link under the **Finances** heading.
- 3. Click the **Add New** link.
- 4. Enter the requested information. Click the **OK** button.

### CHANGE AUTHORIZED USER INFORMATION

- 1. Login to **My Akron** as a student.
- 2. Click the **Authorize Parent Access** link under the **Finances** heading.
- 3. Click the **Edit** link for the user.
- 4. Update the information. Click the **OK** button.

### MODIFY SAVED PAYMENT METHODS

- 1. Login to **My Akron** either as a student or as an authorized user.
- 2. If logged in as a student, click the **Make a Payment** link under the **Finances** heading.
- 3. Select the **Edit** link for the saved payment method you wish to update.
- 4. Select the **Delete** link if you wish to delete the saved payment method.
- 5. Make the necessary changes and click the **OK** button.

#### VIEW CASHNET PAYMENTS

- 1. Login to **My Akron** either as a student or as an authorized user.
- 2. If logged in as a student, click the **Make a Payment** link under the **Finances** heading.
- 3. Select the **View** link for the specific payment you wish to view. Select the **View All** link to view all payments.
- 4. **NOTE**: *Not all of the payment history or payment reversals will be available on the CashNet view payment screens.*
- 5. You may wish to use **View Payment History** via the student center to view payments earlier than February 2006, if you need to research payment reversals, or you want to view financial aid included as a payment and posted to your account.

### VIEW PAYMENT HISTORY

- 1. Login to **My Akron** as a student.
- 2. Click the "**other financial…**" drop down and select **Payments.**
- 3. Click the  $\mathbb{D}$  icon.

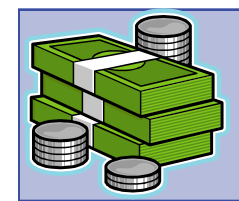

# STUDENT ACCOUNTS QUICK REFERENCE

#### **Nancy's Student Center**

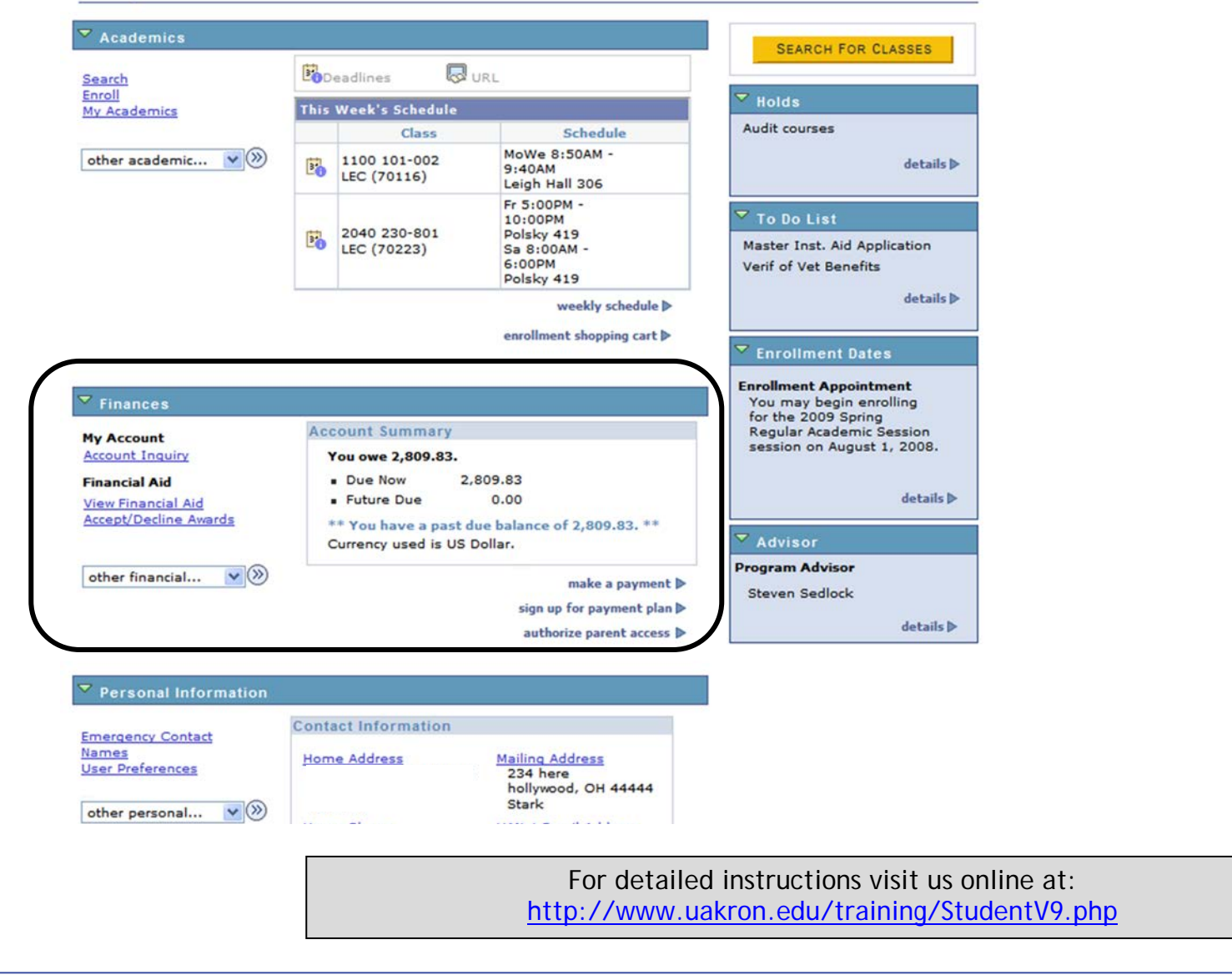